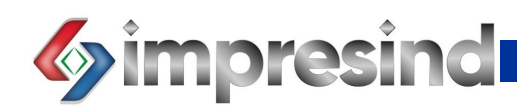

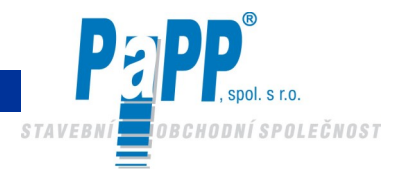

# **OVLÁDACÍ PANEL QBO**

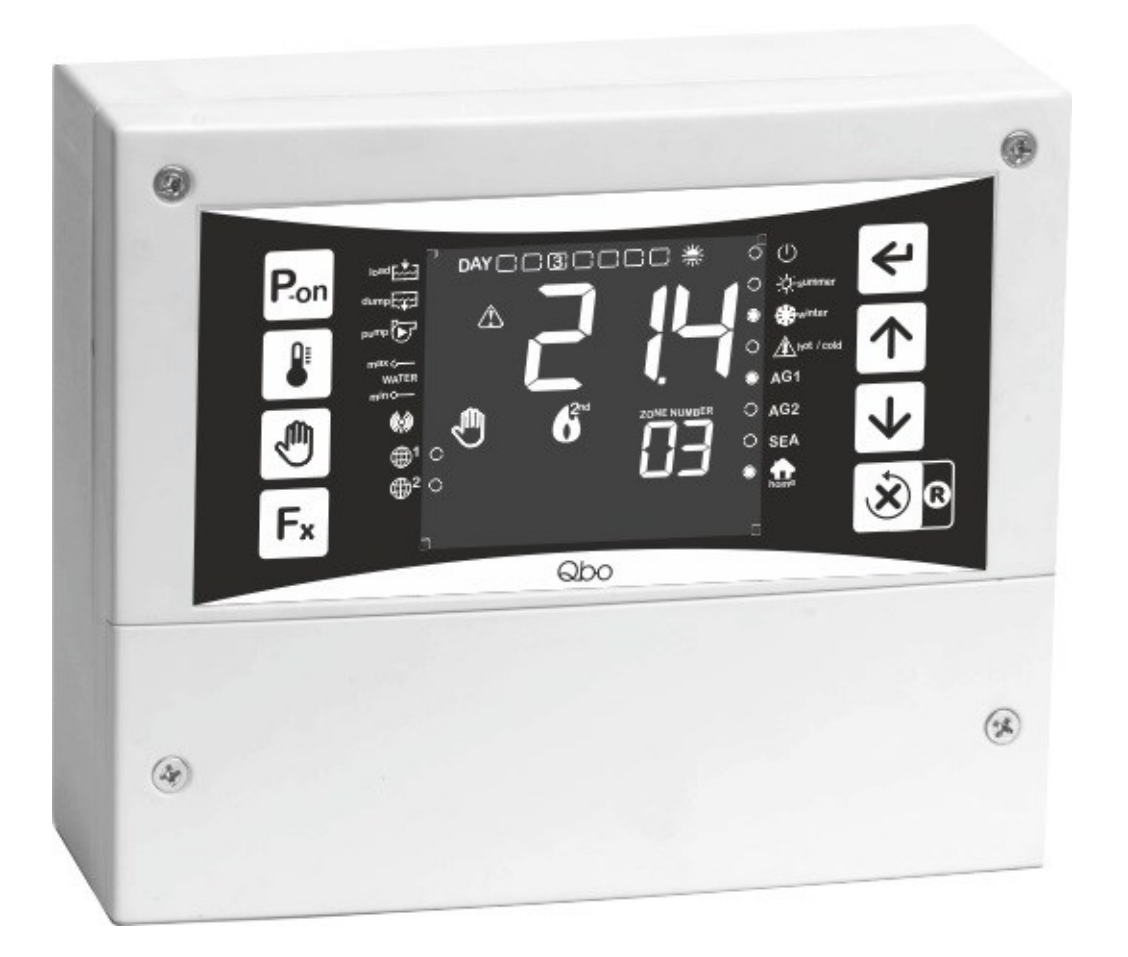

# NÁVOD K OBSLUZE A PROVOZU **Cold AIR**

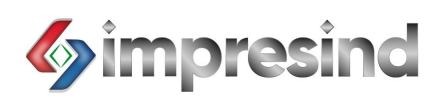

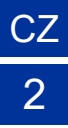

# Obsah:

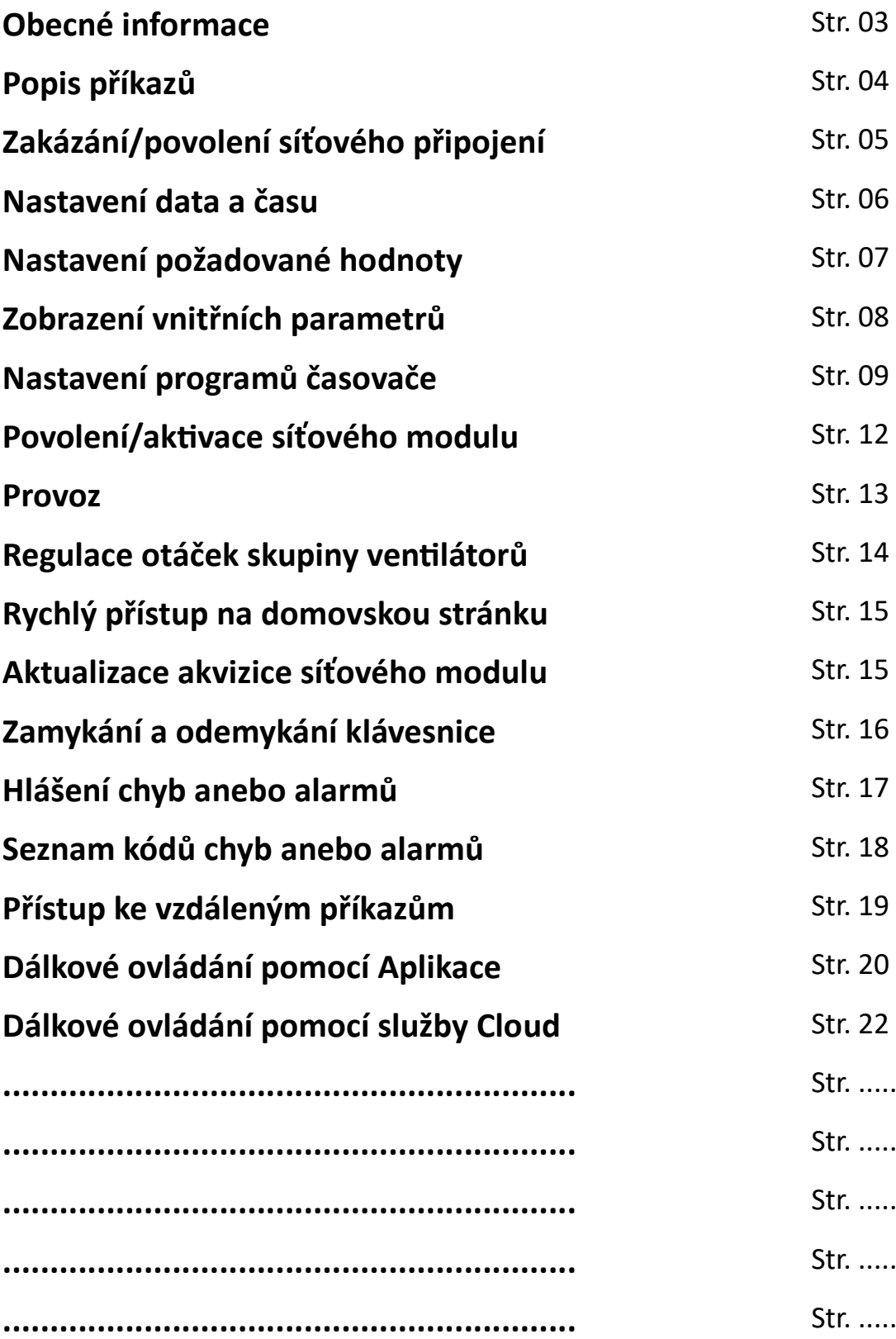

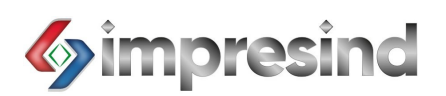

#### **OBECNÉ INFORMACE**

#### POPIS:

Ovládací panel nové generace určený pro ovládání a řízení (i na dálku pouze u modelu "Plus") jednoho nebo více zařízení ColdAIR vybavených vnitřními čidly relativní teploty (na požádání venkovními) a vlhkosti.

CZ

3

#### VÝHODY:

- umožňuje ovládání pomocí služby Cloud anebo Aplikace (pouze u modelu "Plus"),
- řídí až 16 nezávislých zařízení ColdAIR (celkem 32 čidel),
- umožňuje naprogramovat celkem 28 událostí časovače,
- snižuje spotřebu energie pomocí venkovního teplotního čidla (volitelné),
- nabízí přehlednost měřených hodnot díky 3,2" LCD displeji s textem na černém antireflexním pozadí,
- řídí maximálně dvě globální čidla.

#### **TECHNICKÉ PARAMETRY:**

- Napájení: 230 V
- Příkon: 5 W
- Rozměry: 180 × 150 × 65 mm
- Krytí: IP44
- Teplota použití: +10°C / +40°C

#### VZOROVÉ SCHÉMA SYSTÉMU:

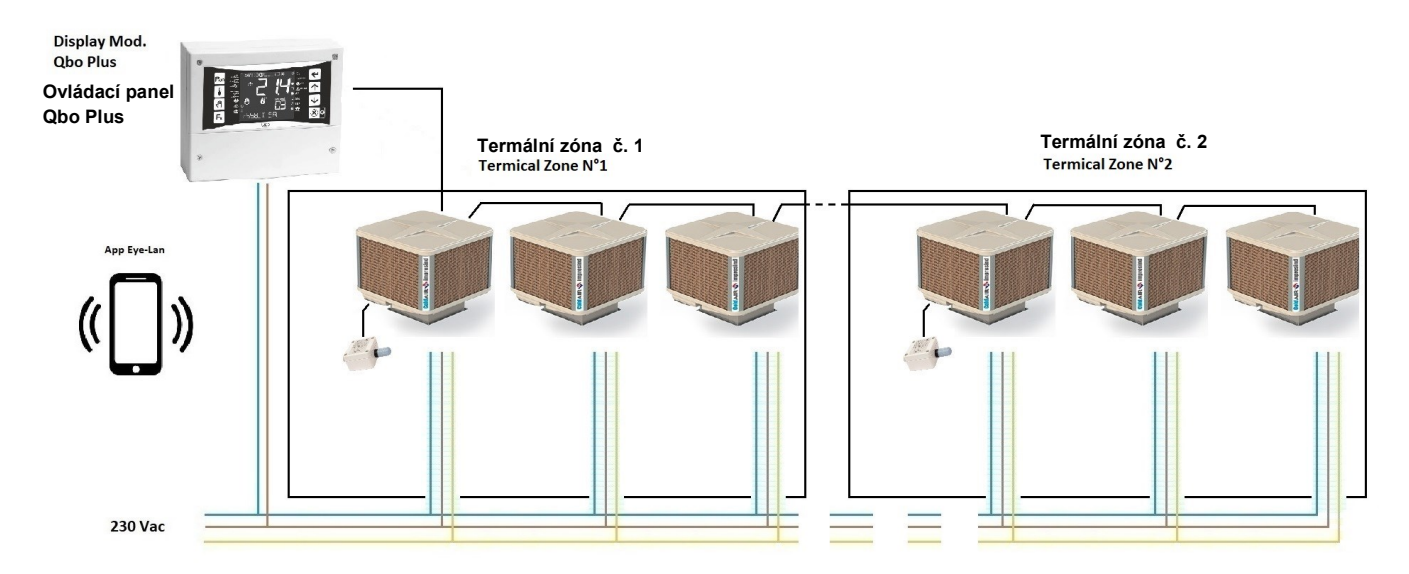

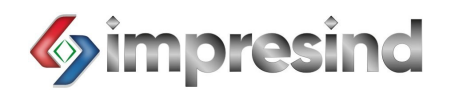

#### POPIS PŘÍKAZŮ:

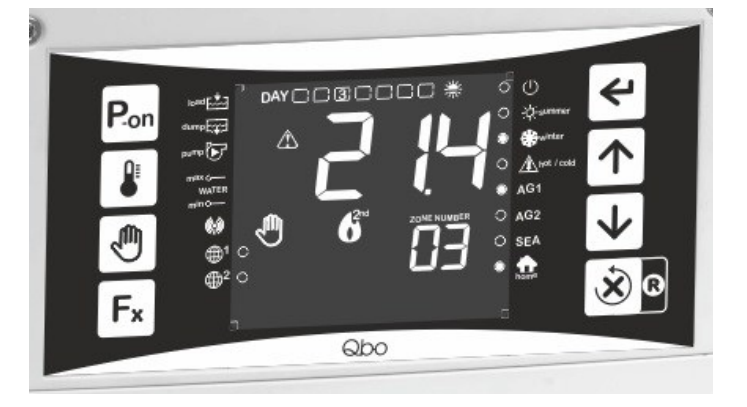

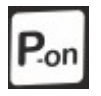

Povolit nebo zakázat vybraný síťový modul

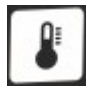

Přístup k nastavené hodnotě vybraného síťového modulu

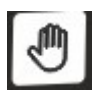

Volba režimu ručně nebo automaticky s přístupem k seznamu programů časovače

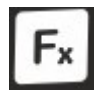

Vstup do hlavní nabídky, a pokud se vyskytnou nějaké chyby, zjistit, o jakou chybu se jedná

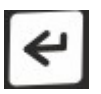

Přístup k různým dílčím nabídkám a potvrzení parametrů

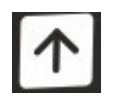

Výběr různých připojených síťových modulů anebo zvýšení hodnoty vybraného parametru

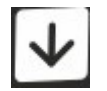

Výběr různých připojených síťových modulů anebo snížení hodnoty vybraného parametru

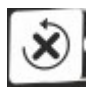

Ukončení vybrané funkce anebo návrat do předchozí nabídky

CZ 4

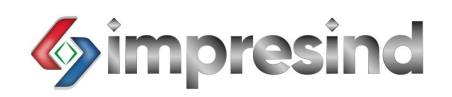

#### DEAKTIVACE/AKTIVACE SÍŤOVÉHO PŘIPOJENÍ (platí pouze pro model PLUS):

Než budete pokračovat v dalším postupu, je nutné zkontrolovat, zda je na ovládacím panelu povoleno, nebo zakázáno připojení k síti.

Tato kontrola je nutná, protože pokud je toto nastavení povoleno, nebude možné z klávesnice přistupovat k mnoha základním funkcím uvedeným níže.

Chcete-li zkontrolovat tento<br>  $F_x$   $\overline{\mathbf{E}}$  parametr, postupujte takto:

- Stiskněte současně tlačítka +
- Na displeji se zobrazí zpráva "HoR", stiskněte tlačítko

$$
\begin{array}{|c|c|}\hline \uparrow & \downarrow \\\hline \end{array}
$$

- Upravte **Example 1.1 Parametr** pomocí kláves a nastavte jej na hodnotu "1"
- Stiskněte tlačítko pro potvrzení

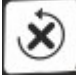

- Chcete-li ukončit nabídku, stiskněte tlačítko nebo počkejte 5 sekund
- HoR $=0$  panel je připojen k síti, je možné přistupovat ke všem parametrům a upravovat je pomocí služby Cloud nebo Aplikace.
- HoR $=$  1 panel je odpojen od sítě, takže přístup k parametrům není povolen pomocí služby Cloud nebo Aplikace, ale pouze pomocí klávesnice

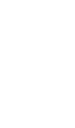

CZ

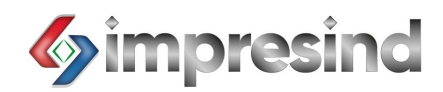

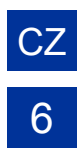

#### NASTAVENÍ DATUMU A ČASU:

První operací, kterou je třeba provést, je nastavení správného datumu a času.

Při prvním spuštění se na displeji zobrazí blikající hodiny pro zadání nového času.

V tomto časovém rámci bude možné změnit čas a datum bez přístupu k nabídkám anebo funkcím.

Zde je návod, jak změnit datum přístupem k příslušné nabídce:

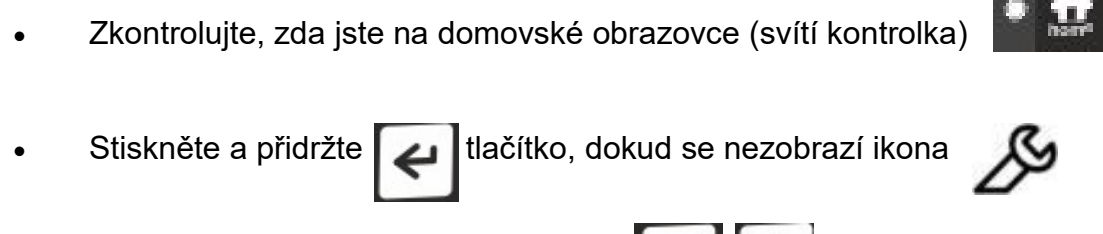

- Čas je možné změnit pomocí tlačítek
- Pro potvrzení stiskněte klávesu
- V tomto okamžiku začnou blikat minuty. Pokračujte v úpravě opakováním stejných operací, které byly popsány pro změnu času
- Stejné operace opakujte pro den, rok a měsíc
- Potvrďte vše tlačítkem

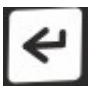

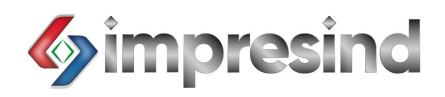

#### NASTAVENÍ POŽADOVANÉ HODNOTY:

Pro zobrazení parametrů požadované hodnoty, přejděte na obrazovku příslušného modulu.

Pro přístup na příslušnou obrazovku stiskněte tlačítko

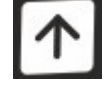

Příklad obrazovky:

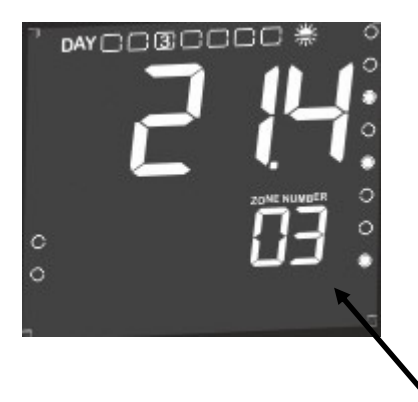

Identifikujte modul

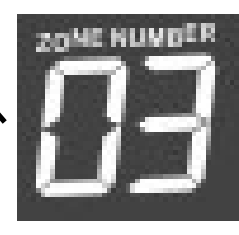

Výchozí parametry požadovaných hodnot:

- Teplota: 26°C
- Vlhkost: 75%

Pro přístup k parametrům požadovaných hodnot postupujte následovně:

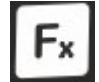

Stisknutím tlačítka Fx přejděte do nabídky modulu

- Vyberte nabídku nastavení pomocí kláves
- Pro vstup stiskněte

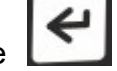

- Zobrazí se parametry požadované hodnoty
- Chcete-li upravit parametry, stiskněte tlačítko

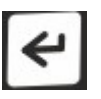

- Upravte parametry pomocí
- Stiskněte pro potvrzení

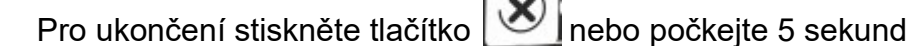

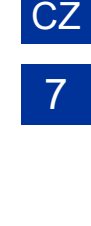

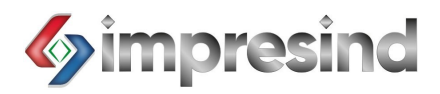

#### ZOBRAZENÍ VNITŘNÍCH PARAMETRŮ:

Chcete-li zobrazit vnitřní parametry, zkontrolujte, zda se nacházíte na příslušné obrazovce.

CZ

8

Chcete-li přejít na příslušnou obrazovku, zobrazte si operace uvedené v předchozím odstavci.

Chcete-li zobrazit hodnoty pomocí čidel, postupujte takto:

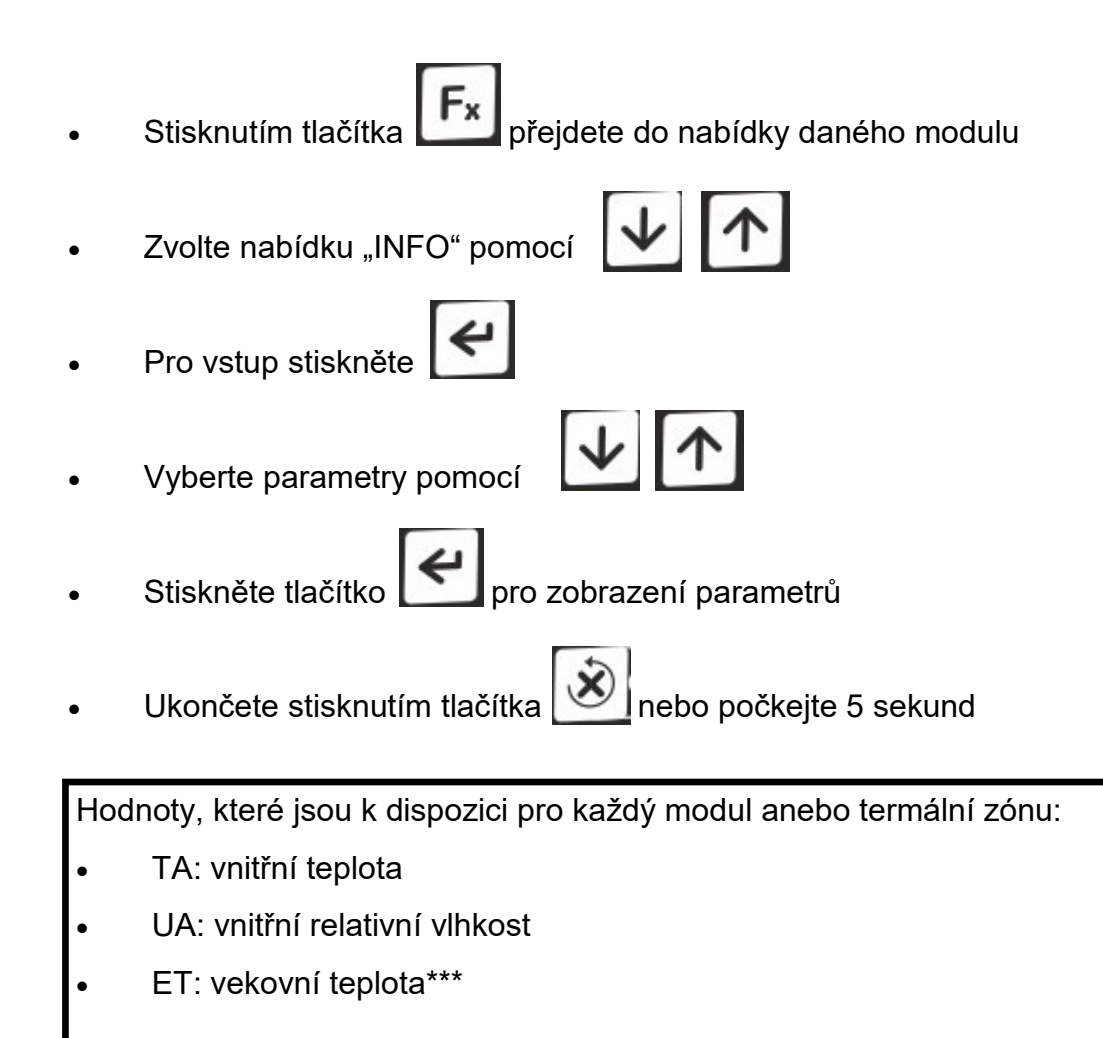

= pouze volitelné venkovní čidlo

Poznámky: Pokud existuje jedno čidlo pro více modulů, musí být již nakonfigurováno. Maximálně dvě globální čidla

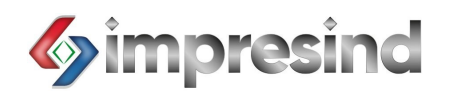

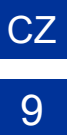

#### NASTAVENÍ PROGRAMŮ ČASOVAČE:

Ovládací panel Qbo umožňuje definovat automatické činnosti celkem pro 28 programů časovače pouze pro jeden modul.

Celkem je 448 možných kombinací (28 programů × 16 modulů)

Programy časovače se aktivují pouze v režimu "Automatic".

Týdenní funkci nebude možné definovat pomocí jednoho programu: programy musí být definovány pro každý den v týdnu.

Než začnete konfigurovat programy časovače, definujte, jak se má řídit celek: jeden program pro každou tepelnou zónu, jeden program pro jednotlivý modul nebo mix. Pro tuto možnost programu zobrazte parametry "t8" v nabídce "PAR" pouze pro jeden modul: pro přístup do "PAR" se podívejte na předchozí odstavce.

Definice hodnoty parametru "t8":

- "t8" $=$  "no-NE": čas, který lze nastavit. 1 nebo 2 v závislosti na čidlu tepelné zóny
- " $t8'' =$  "YES-ANO": časovač se vypne. Modul reaguje pouze na interní programový časovač bez ohledu na to, ke které tepelné zóně je přiřazen.

Poznámka: definice tepelné zóny se provádí hardwarově pomocí nastavení při instalaci (na napájecí desce).

Pro nastavení automatického programu časovače postupujte následovně:

- Stisknutím<sup>E</sup>se dostanete do nabídky řízení modulu
- Vyberte nabídku "Fnc" pomocí kláves

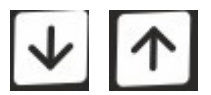

Pro vstup stiskněte

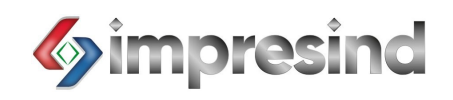

- Vyberte nabídku "A-M" pomocí kláves
- Pro vstup stiskněte
- Zvolte "AUTOMATIC" pomocí kláves
- Přistupte k prvnímu volném programu pomocí

Pokud se na displeji zobrazí "- - : - -", pak je vybraný prostor pro programování volný

Pokud je vybraný programovací prostor plný, přejděte do dalšího programovacího prostoru pomocí kláves

Po výběru příslušného programovacího prostoru postupujte následovně:

Stiskněte a přidržte tlačítko, **Česk** dokud se na displeji nezobrazí ikona **Z** 

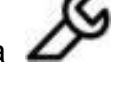

CZ

- Hodiny začnou blikat. Bude možné je změnit.
- Vyberte správný čas pomocí kláves
- Stiskněte **Leup** pro potvrzení
- · Minuty začnou blikat. Chcete-li změnit minuty, postupujte podle výše uvedeného postupu.
- Stejnou sekvenci opakujte i pro den.
- 
- Stisknutím $\mathbf{E}$  akci ukončíte

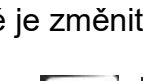

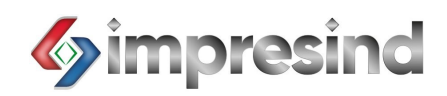

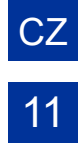

Seznam funkcí, které lze vybrat:

- "COOL" = CHLAZENÍ
- "FAN" = VĚTRÁNÍ
- "OFF" = VYPNUTO

Pro správnou funkci v automatickém režimu je nutné ke každému programu přiřadit příslušný program vypnutí.

# ODSTRANĚNÍ JEDNOHO NEBO VŠECH PROGRAMŮ ČASOVAČE:

Vyberte program časovače, který vás zajímá, a postupujte takto:

- dokud se nezobrazí "- : -" Stiskněte a přidržte tlačítko
- Program je smazán.
- Stisknutím akci ukončíte

Chcete-li vymazat všechny programy časovače uložené v paměti, postupujte následovně:

- Vyberte libovolný program
- Stiskněte a přidržte tlačítko  $\bigcup$  alespoň na 6 sekund, dokud se neobjeví zpráva "EALL"

Všechny programy časovače budou vymazány. V paměti stiskněte pro ukončení

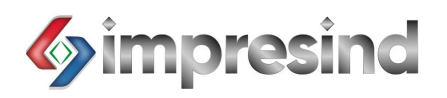

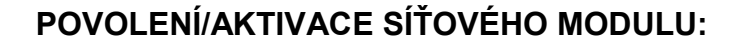

Před zapnutím zařízení zkontrolujte, zda je modul povolen. Povolení umožňuje správnou výměnu příkazů a dat mezi panelem a modulem. Zkontrolujte, zda je modul aktivován, a postupujte následovně:

CZ

12

Přistupte k obrazovce modulu, jak je popsáno v předchozích odstavcích

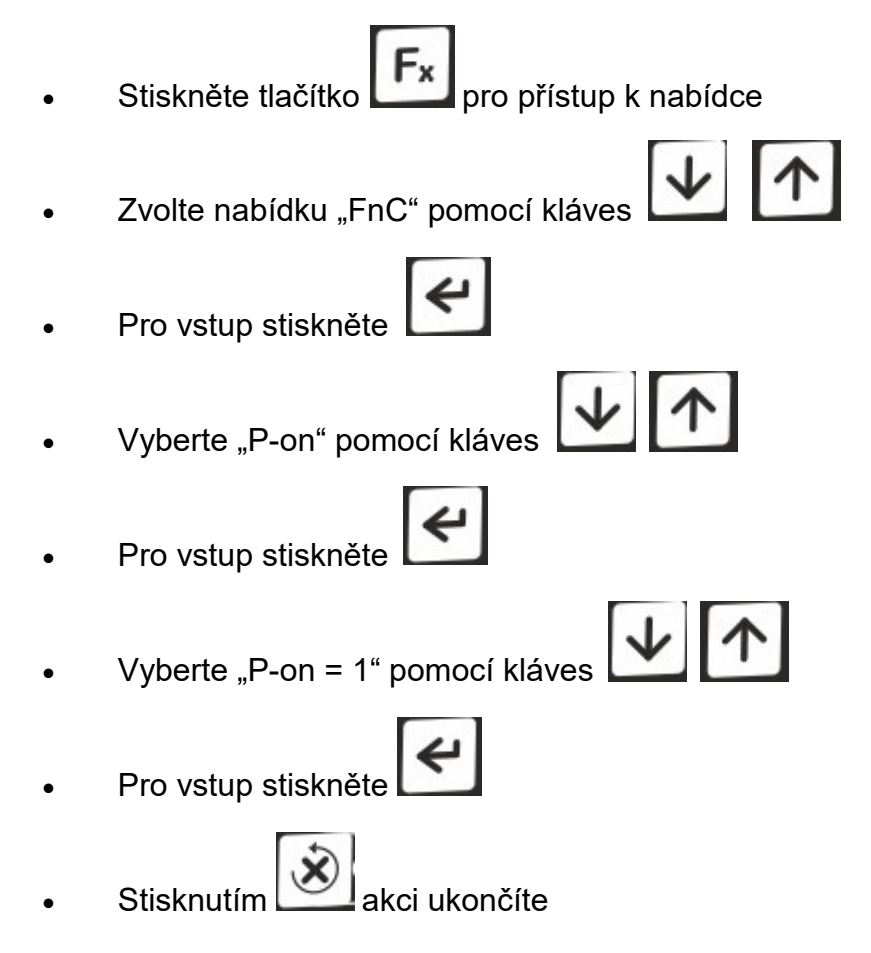

Pokud je vybráno "P-on = 0", budou povoleny pouze některé základní funkce. Zobrazování chyb nebo příkazů na displeji panelu nebude aktivní.

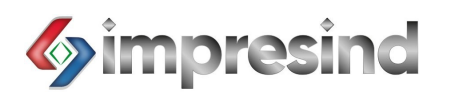

#### PROVOZ:

Displej ovládacího panelu Qbo umožňuje volbu typu provozu pro každé zařízení nebo pro každou tepelnou zónu.

Možné režimy funkce jsou:

- MANUAL FAN (MANUÁLNĚ VĚTRÁNÍ)
- MANUAL COOL (MANUÁLNĚ CHLAZENÍ)
- AUTOMATIC (AUTOMATICKÝ REŽIM)

Podrobný popis funkcí naleznete v dokumentaci chladiče (dokument STP 101.120)

Níže je popsáno, jak vybrat a aktivovat provozní režim:

- · Přejděte na obrazovku modulu, jak je popsáno v předchozích odstavcích
- Stiskněte tlačítko $\begin{bmatrix} \mathsf{F}_{\mathbf{x}} \\ \mathsf{p} \mathsf{r} \end{bmatrix}$ pro přístup k nabídce
- Zvolte nabídku "FnC" pomocí kláves
- Pro vstup stiskněte
- Vyberte "A-M" pomocí kláves
- Pro vstup stiskněte
- Zvolte správnou operaci pomocí kláves
- Stiskněte Figro potvrzení
- Stisknutím  $\mathbb{C}$  akci ukončíte

POZNÁMKA: Parametr "H-C" musí být nastaven jako "C" (Cool—Chlazení)

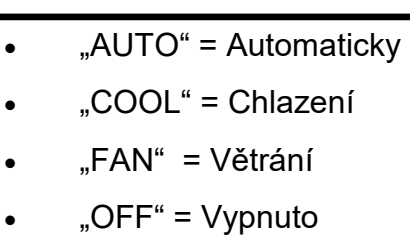

CZ

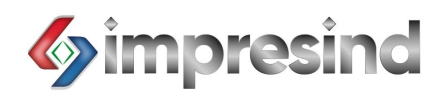

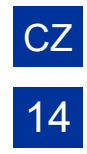

#### REGULACE OTÁČEK SKUPINY VENTILÁTORŮ:

Ovládací panel Qbo umožňuje volbu různých rychlostí ventilátoru.

Počet otáček se mění v závislosti na modelu chladiče.

S měnícími se otáčkami skupiny ventilátorů se mění i množství vzduchu. Specifický průtok vzduchu pro každou rychlost ventilátoru je uveden v návodu ke chlazení vzduchu.

Níže jsou uvedeny operace pro změnu otáček ventilátoru:

- Přejděte na obrazovku modulu jako v předchozích odstavcích
- Stiskněte tlačítko $\begin{bmatrix} F_x \\ F_y \end{bmatrix}$ pro přístup k nabídce
- Zvolte nabídku "FnC" pomocí kláves $\boxed{\cdot}$
- Stiskněte $\left[\begin{array}{c} \leftarrow \end{array}\right]$ pro přístup k nabídce
- Vyberte "FAN" pomocí kláves
- Pro vstup stiskněte
- Zvolte správnou rychlost ventilátoru pomocí kláves

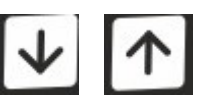

- Stiskněte<sup>E</sup> pro potvrzení
- Stisknutím $\boxed{\bigotimes}$ akci ukončíte

POZNÁMKA: parametrem "AUTO" u větrání "FAN" je automaticky se měnící rychlost

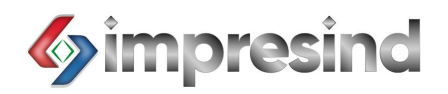

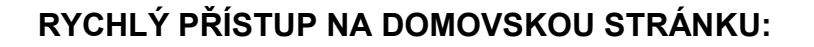

Po dokončení všech operací může být nutné vrátit se na domovskou stránku.

Chcete-li rychle přejít na domovskou stránku, stiskněte

Rozsvítí se LED dioda.

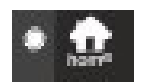

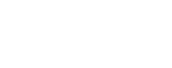

#### AKTUALIZACE AKVIZICE SÍŤOVÉHO MODULU:

Může se stát, že jeden nebo více síťových modulů není správně povolen systémem. Postupujte takto:

Zkontrolujte, zda jste na domovské stránce (svítí kontrolka)

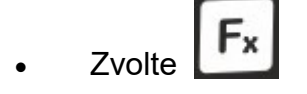

Zvolte funkci "Lrn" pomocí kláves

- Stiskněte  $\left| \leftarrow \right|$  pro potvrzení
- Vyberte "YES" ANO pomocí kláves
- Stiskněte<sup>N</sup> pro potvrzení

POZNÁMKA: při prvním spuštění ovládacího panelu Qbo se tato funkce automaticky spustí. Pokud však přepínač (na napájecí desce) nebyl správně nastaven, modul nemusí být povolen ovládacím panelem

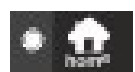

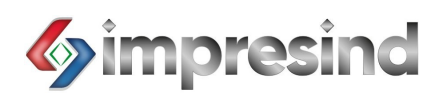

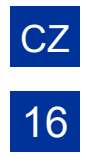

#### ZAMYKÁNÍ A ODEMYKÁNÍ KLÁVESNICE:

Panel Qbo umožňuje uzamknout klávesnici, aby byl znemožněn přístup k funkcím. Chcete-li klávesnici zamknout nebo odemknout, postupujte takto:

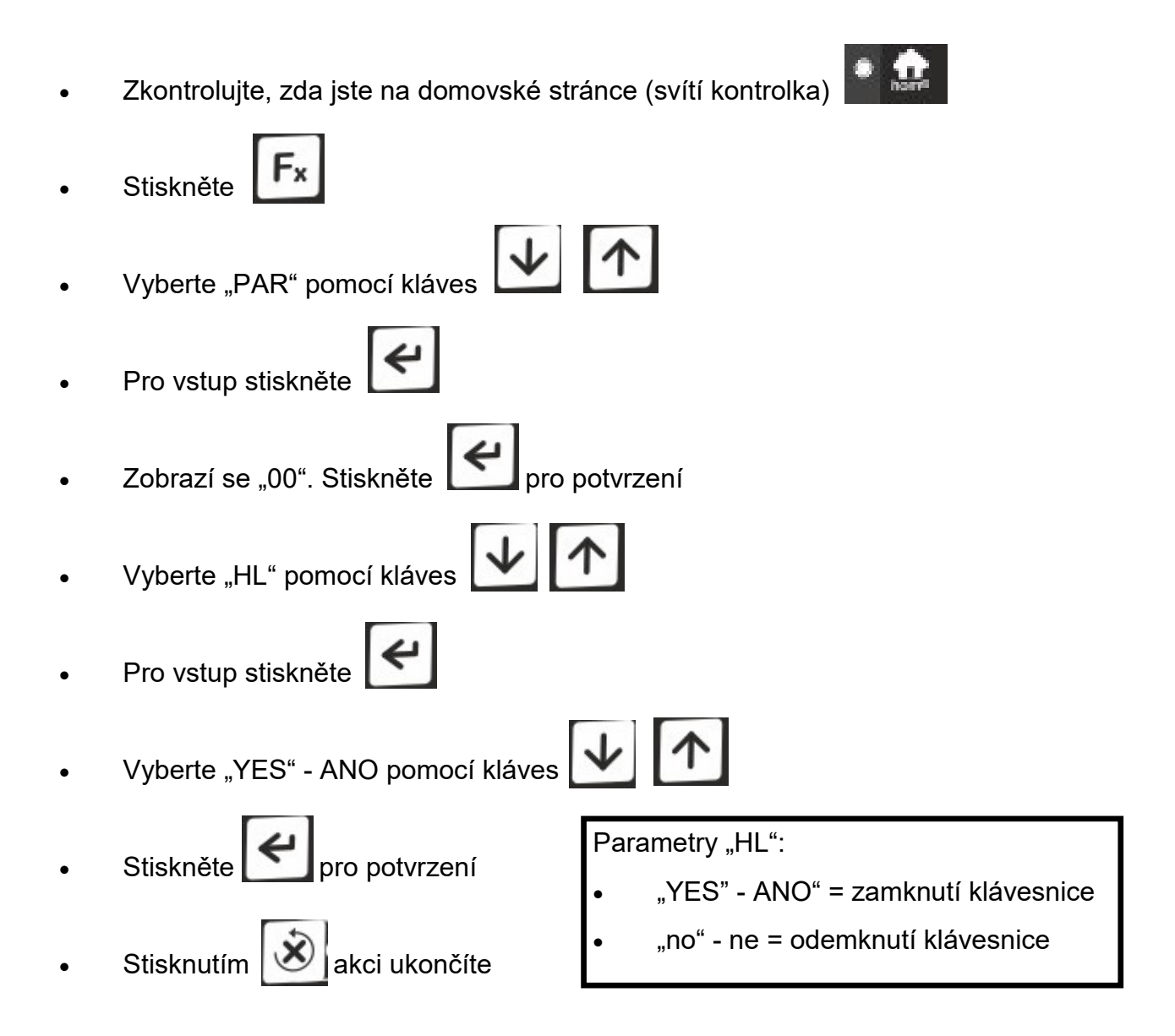

"Loc" = klávesnice zamčena. Chcete-li dočasně odemknout klávesnici, postupujte takto:

Současně stiskněte klávesy

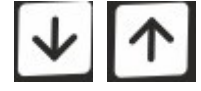

Zobrazí se "Unl"

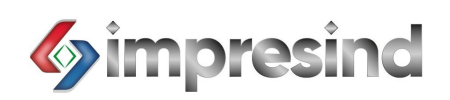

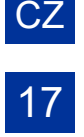

## HLÁŠENÍ CHYB ANEBO ALARMŮ:

Panel Qbo varuje pomocí speciální ikony,  $\hat{\triangle}$  že jeden nebo více modulů vykazuje chybu/alarm; je možné vstoupit do nabídky, kde se uvádí, o jaký typ chyby/alarmu se jedná.

Chcete-li zjistit, o jakou chybu se jedná, postupujte následovně:

- $F_x$ Stiskněte
- · Zvolte nabídku "ALSE" pomocí kláves
- ↵ Stiskněte

Na displeji se pak zobrazí kód chyby s číslem modulu:

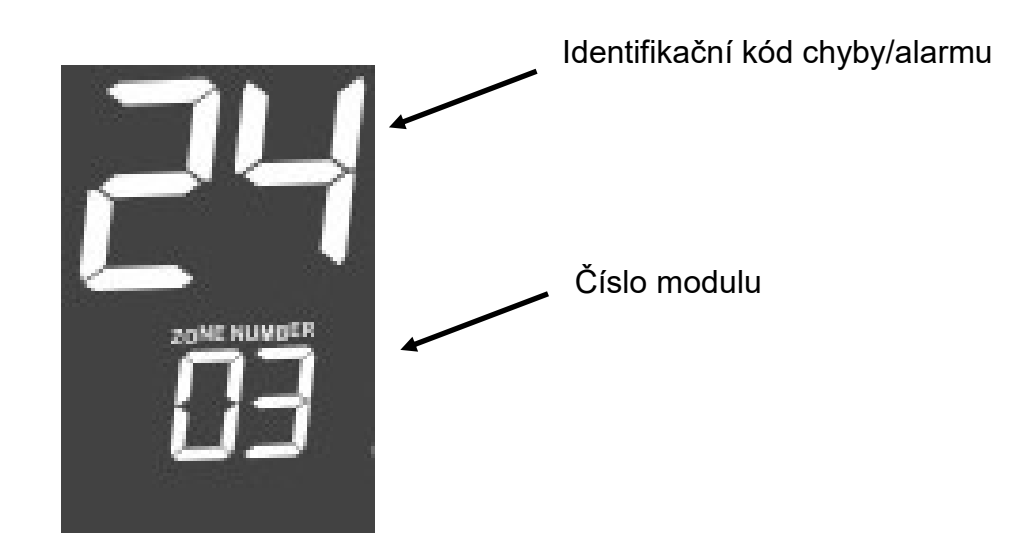

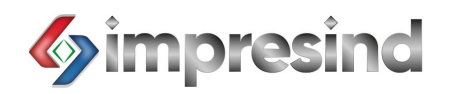

#### SEZNAM KÓDŮ CHYB ANEBO ALARMŮ:

Níže je uveden seznam hlášení hlavních chybových kódů:

• A10 $=$ chyba vnitřní paměti (odpojte elektrické napájení a restartujte)

CZ

18

- A11 = síť nebo modul není k dispozici (restartujte patřičný modul)
- $A12 =$  ztracený modul (viz kód A11)
- A13 = alarm časovače (reset časovače)
- A15 = síť není sladěná (viz kód A11)
- A16 = tvrdý alarm (vypněte a odpojte elektrické napájení)
- A17 = plovoucí alarm (zavolejte asistenční službu Impresind)
- $A19 =$ obecný alarm (viz kód A16)
- A28 $=$  alarm venkovního čidla (viz kód A17)
- A32 $=$ chyba sítě (viz kód A11)
- $A35$  = chyba sériového čísla (odpojte od webu)
- $A37$  = nutná aktualizace (viz kód A17)

Pokud chyba přetrvává, postupujte následovně:

- Vypněte elektrické napájení
- Uzavřete přívod vody
- Zavolejte autorizované servisní středisko

# Impresind Srl Via 1° Maggio 24, 20064 Gorgonzola (Milán, Itálie)

Tel.: +39 02 95741932 e-mail: impresind@impresind.it Web: www.impresind.it

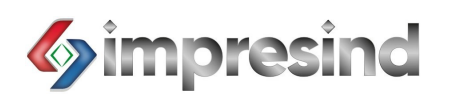

#### PŘÍSTUP K DÁLKOVÝM PŘÍKAZŮM (pouze model PLUS):

Je třeba provést následující předběžné kontroly:

- Pro připojení k síti musí být povolen ovládací panel (model Plus)
- Uživatel musí mít účet oprávněný k přístupu (pomocí aplikace)

Je nutné povolit pověření:

- Vstupte do Pay-Store
- Vyhledejte Eye-Lan • Instalujte Aplikaci
- · Vstupte
- · Vyberte "nový účet"
- Vytvořte nové heslo

Nyní bude možné systém ovládat z mobilního telefonu nebo z libovolného počítače.

POZNÁMKA: nejprve zpřístupnit z počítače, potvrzený účet pro přístup z Aplikace.

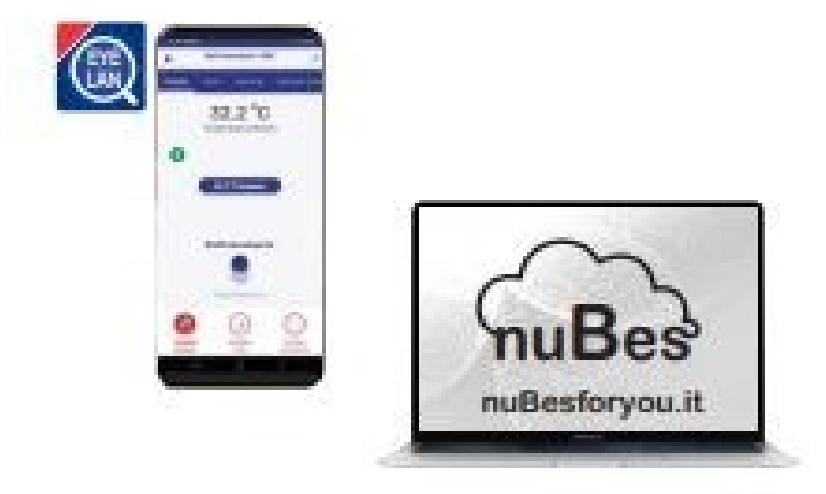

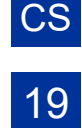

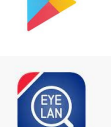

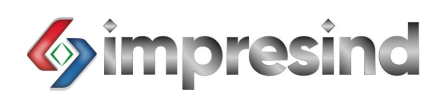

## DÁLKOVÉ OVLÁDÁNÍ PŘES APLIKACI (pouze model PLUS):

Nejprve instalujte Aplikaci.

Chladicí systém tak bude možné ovládat z mobilního telefonu.

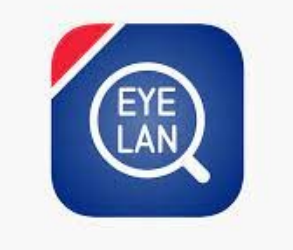

Aplikace je jednoduchá a velmi snadná.

Na první obrazovce jsou následující parametry:

- Požadovaná teplota
- Vnitřní teplota  $\bullet$
- Aktuální stav (Fan-Větrání, Cool-Chlazení atd.)  $\bullet$
- Aktuální funkce (Manuální, Automatická atd.)

Pro automatickou funkci je k dispozici příslušná stránka:

- Čas programu  $\bullet$
- Parametry programu  $\bullet$
- Nový program  $\bullet$
- Zrušit jeden nebo více programů  $\bullet$

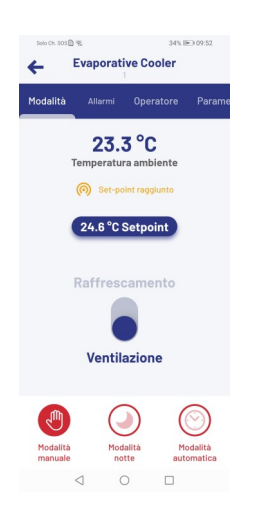

CZ

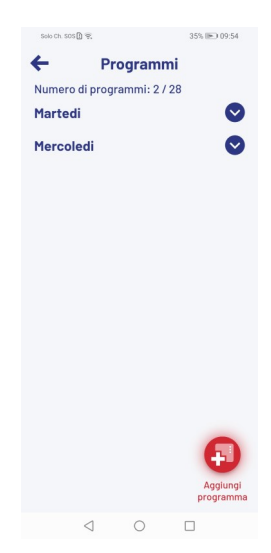

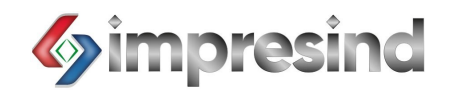

Je možné zpřístupnit více zájmových stránek, například ke stránce alarmu.

Je možné také zobrazit grafiku výkonu s trendem parametrů.

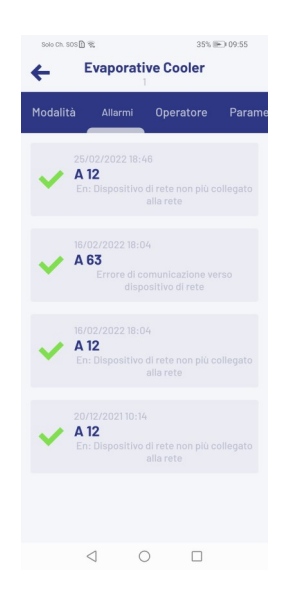

 $CZ$ 

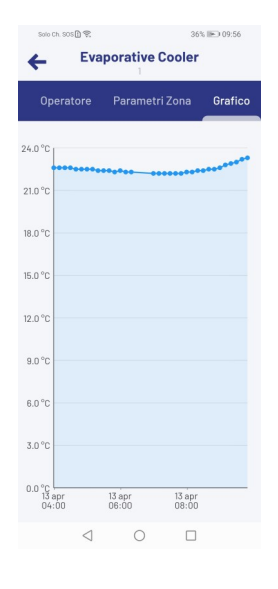

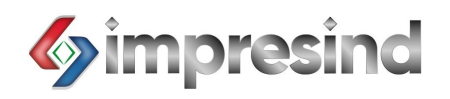

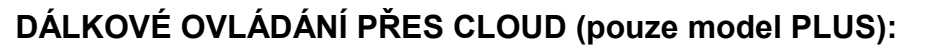

Všechny funkce popsané v předchozích odstavcích jsou dostupné také z Coudu (InuBesForYou.it)

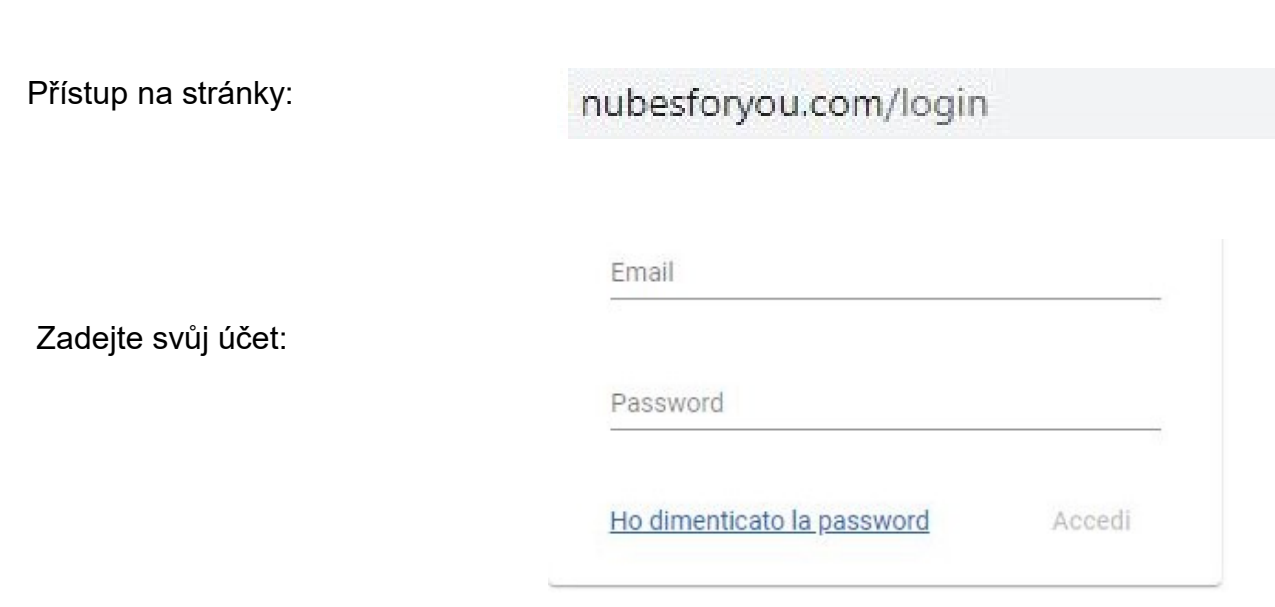

Vstupte na domovskou stránku systému:

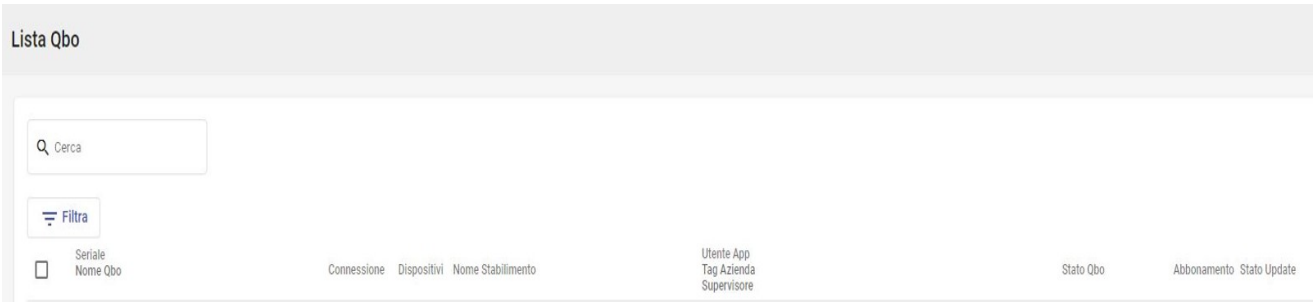

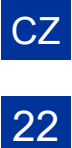

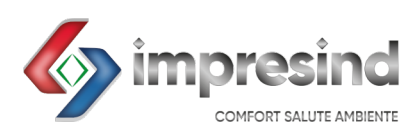

#### Impresind Srl Via 1° Maggio 24, Gorgonzola (Milán, Itálie) <sup><sup>2</sup> +39 02 95741932 **439 02 73960191**  $\equiv$  impresind@impresind.it</sup>

■ www.impresind.it

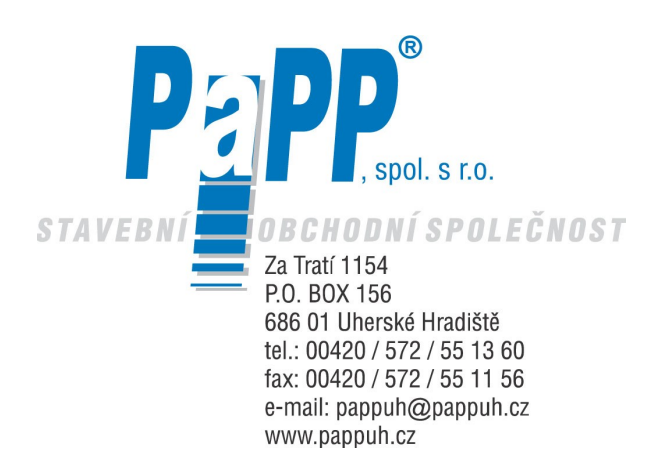

Pokud není výslovně povoleno, šíření a rozmnožování tohoto dokumentu, prodej a sdělování jeho obsahu je zakázáno. Jednání vrozporu s tímto ustanovením zavazuje k náhradě škody. Společnost Impresind srl si vyhrazuje právo provádět změny bez předchozího upozornění .